# *User manual*

Edited at: 21 November 2014 Version: 1.1

## A. Introduction

Aiming to provide operational efficiency of SRPS companies in terms of time, cost and intangible expense for departure and visa service, dmamyanmar.org is developed and introduced to provide online access for those service. Cooperating with technology company named Xbusiness and The Inspiration Co.,ltd , the partner of KoeKoeTech (www.koekoetech.com) and DMA-SD section, it takes a year to introduce online service limited to departure and visa application. This is the user manual for showing how to use the online service for departure and visa application via www.dmamyanmar.org/srps

## B. Limitation of use

This user manual is limited to be used only for registered SRPS company in terms of browsing, registration, applying departure and visa application. It will be updated according to the release of service update. Get latest version at http://www.dmamyanmar.org/Content/File/usermanual.pdf

### C. Services offered

• Online departure document application

Any registered SRPS company can browse, register departure online and make request for departure document. After submitted, the request will be posted to DMA-SD section and the section will proceed your request within 24 hours. After your request information has been validated by DMA-SD, the company will get response – departure document or service information after processing.

• Online visa application

Any registered SRPS company can browse, register visa online and make request for visa form. After submitted, the request will be posted to DMA-SD section and the section will proceed your request within 24 hours. After your request information has been validated by DMA-SD, the company will get response – departure document or service information after processing.

### D. General requirement

- Access to Internet Connection (256 kbps 1 Mbps) ADSL or Wimax or Mobile Data network)
- Anyone who has average computer user skill and knowledge (e.g. anyone who can use 10% of functionality of Microsoft office, anyone who can use gmail or facebook)
- Registered and valid SRPS company
- One administrator email for security code update and technical support

### E. Browser compatibility

Mozilla Firefox, Chrome, Safari

### F. Features provided

Online Seafarer's Departure/Visa request submission

It provides access you to submit departure request for particular seafarer together with associated information.

• Browsing and searching departure/Visa information online

It provides feature you to browse or search your company Departure/Visa information

• Information and Technical Support

It delivers information or technical support for any kind of question and request.

#### G. How does it work?

How is dmamyanmar online service working?

*For delivering mentioned services, two respective domains have been hosted on Microsoft Azure, cloud computing platform. One domain (SRPS) stands for business operation and administration of SRPS companies and another domain stands for DMA-SD administration. Through SRPS domain, any registered SRPS company can access the services with respective account profile – username and password.*

Making request and Getting Departure/Visa Form

*The online service provides Departure or Visa form to submit your request. After submitted, you will get request token online and it will posted to DMA-SD section at once. DMA-SD will review your request through validation and verification for confirmation within 24 hours. As soon as confirmed, you will get noticed in your email or on web page.* 

Making request cancel

*Before getting any confirmation from DMA-SD, you are free to make cancellation request if you wish to cancel for any reason.*

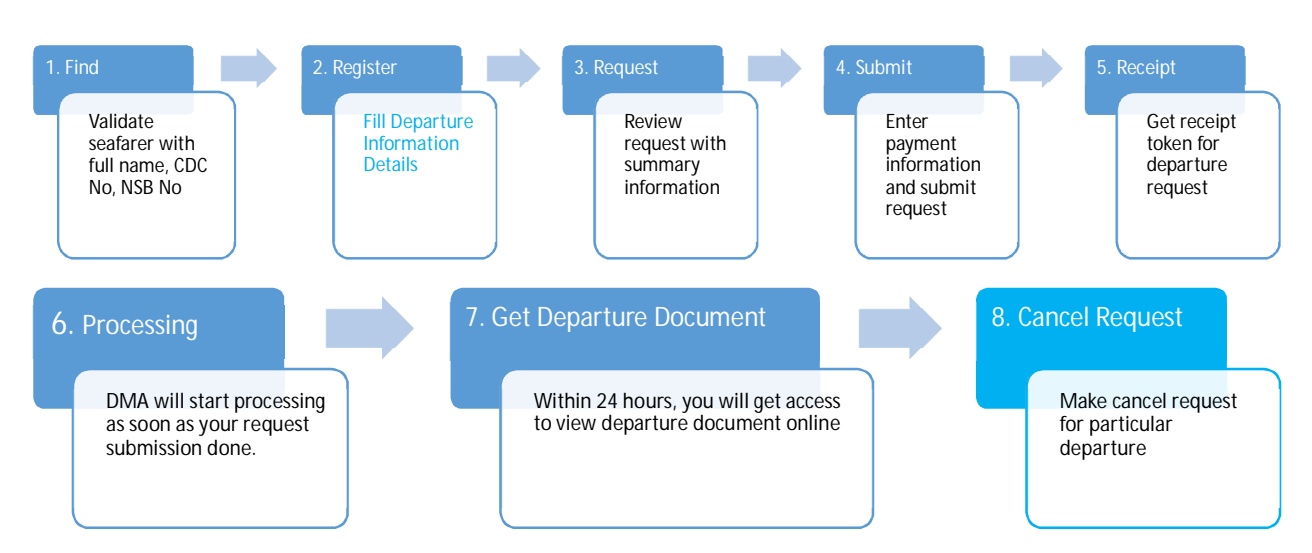

## H. Steps for Departure Request Submission

*Note: The step 1-5 and 7 are the steps to be taken by SRPS company to process any departure request. Step 6-7 are the steps to be taken by DMA-SD. It should be noted that the same steps are applied to Visa Request submission (see Visa Request Submission)*

## I. Walkthrough screen shots

#### 1. Login screen

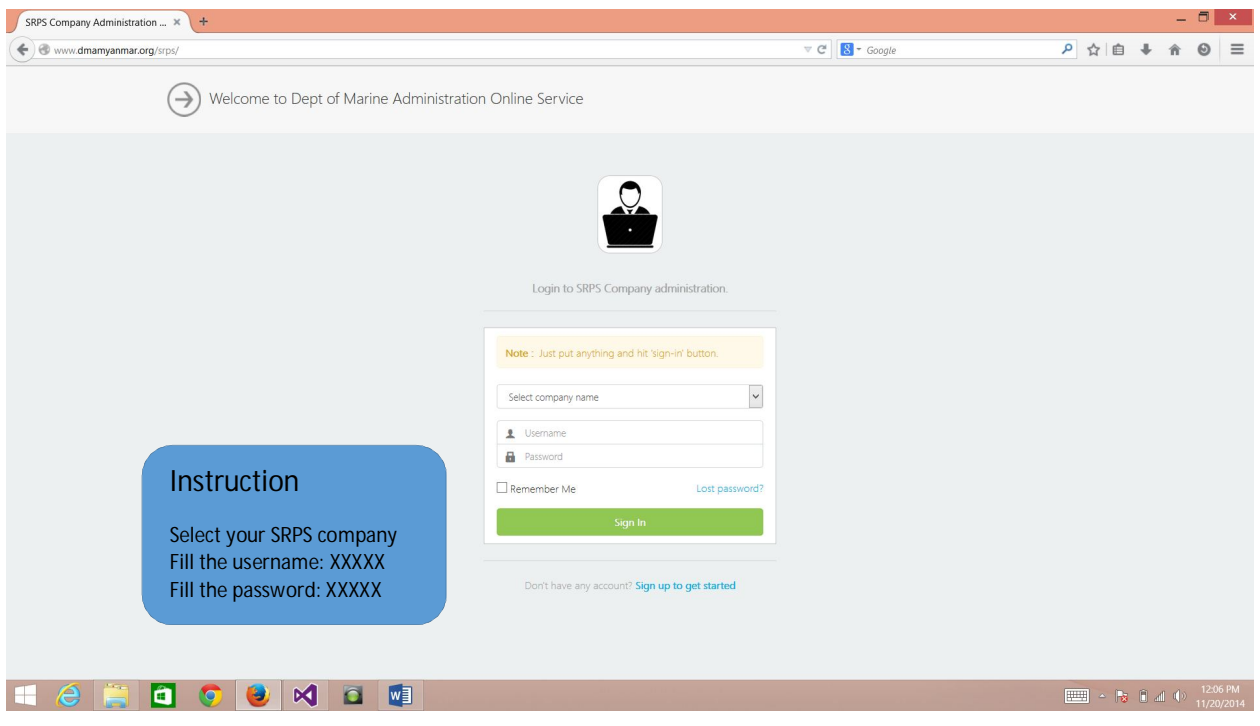

## 2. SRPS Administration dashboard (before scrolled)

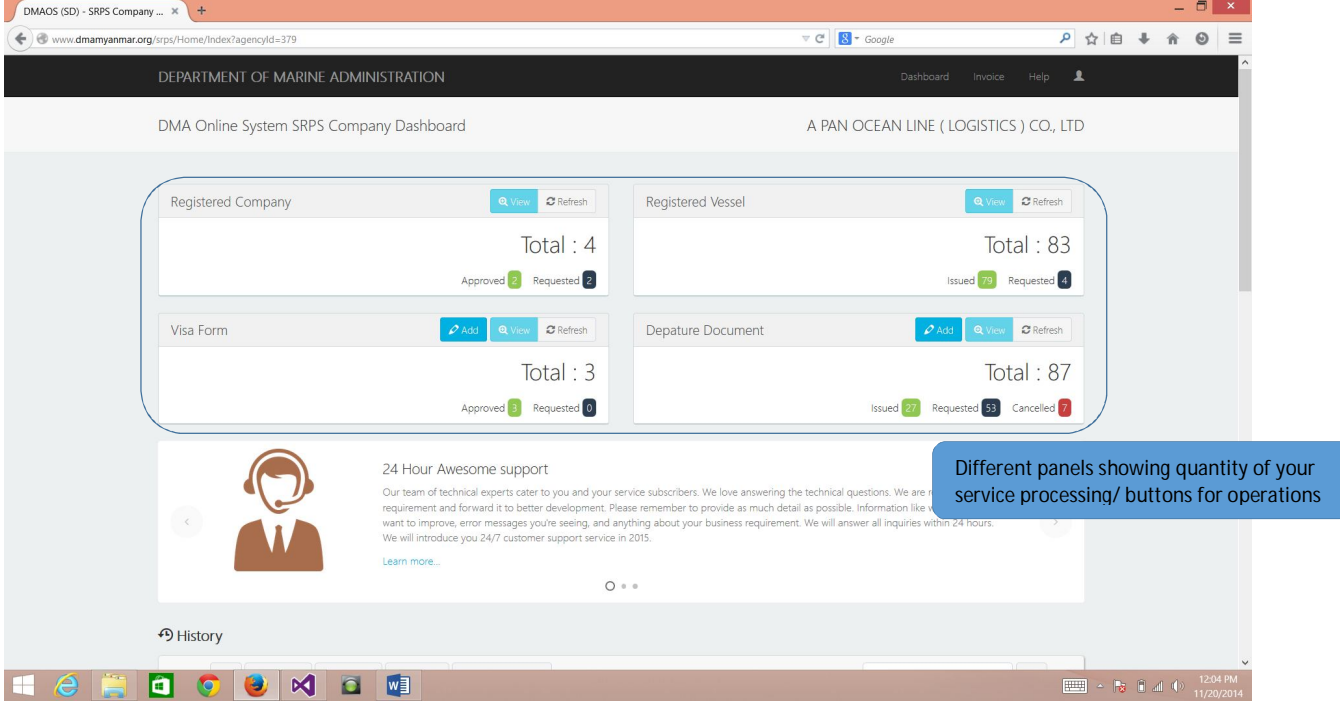

## 3. SRPS Administration dashboard (scrolled)

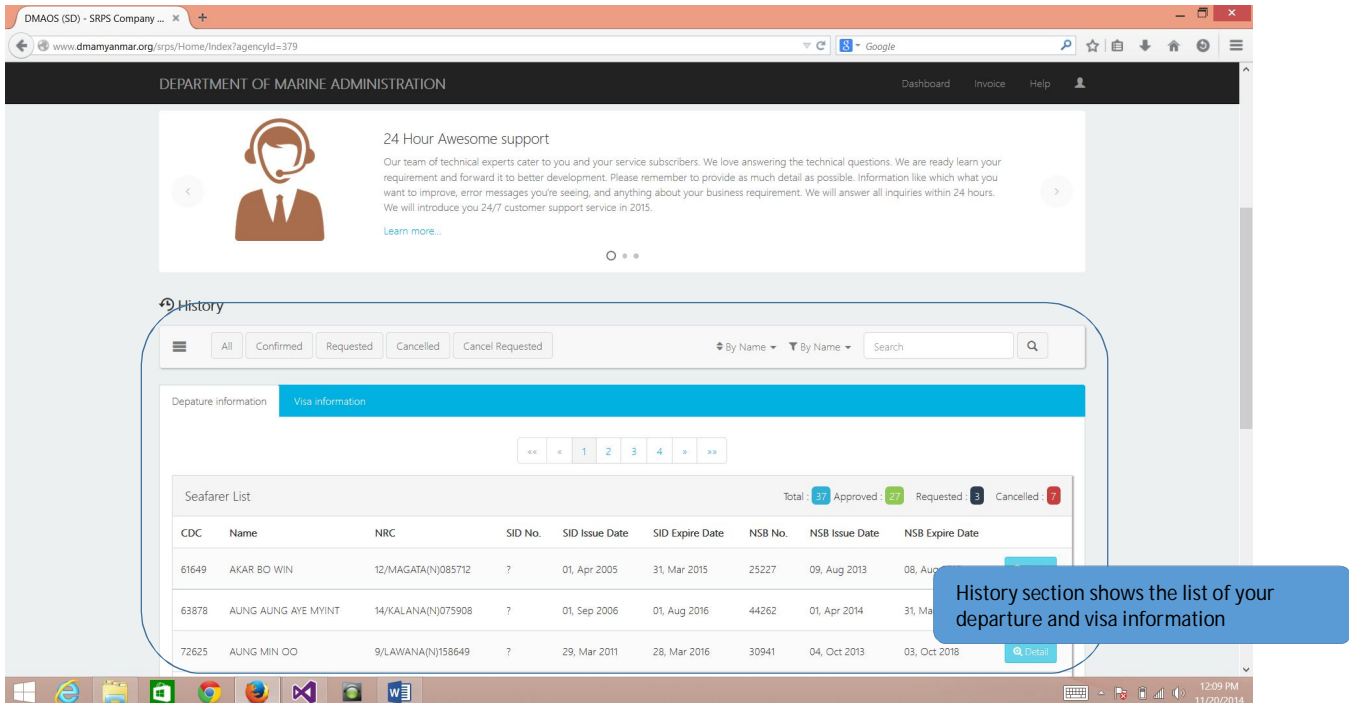

4. Departure Request submission (Step 1)

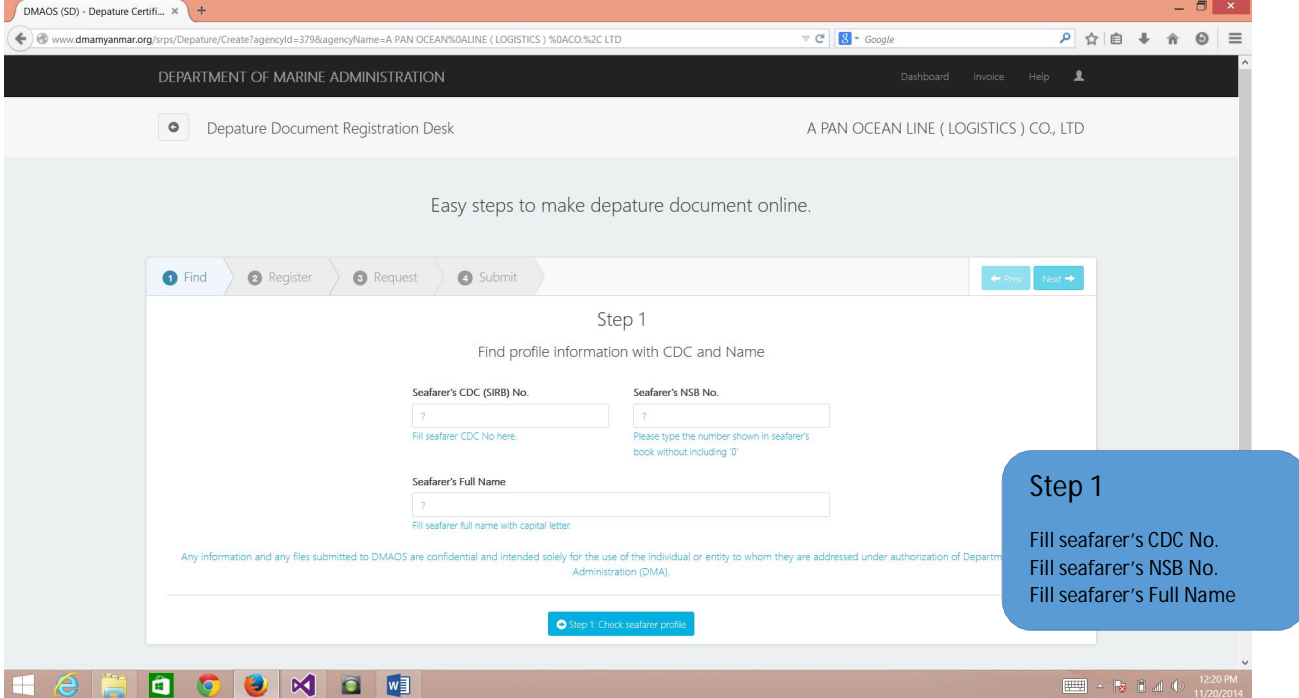

*Note: All seafarer information (CDC No, NSB No, Full name) must be correct to proceed to register departure information at Step-2. If seafarer information is not correct, related error will be highlighted as below.* 

4.1.1 Showing an error that entered seafarer information is not found in our database.

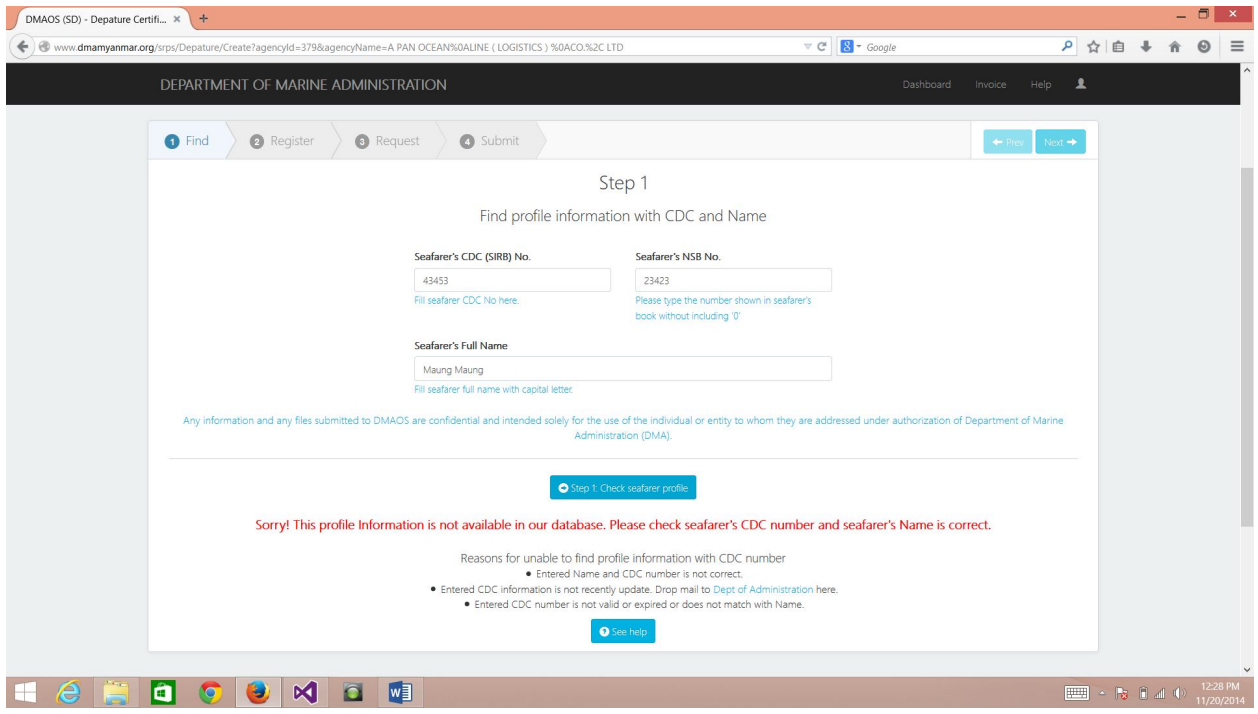

4.2 Departure information registration (Step 2)

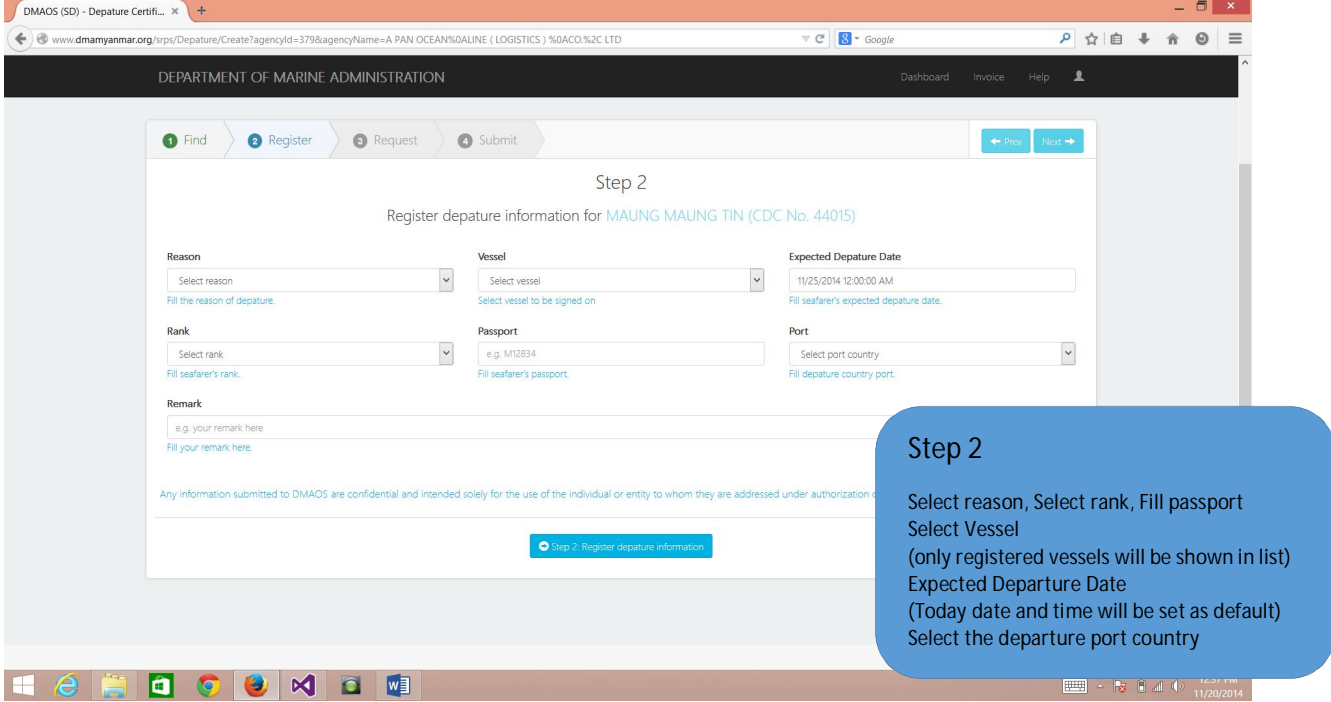

*Note: If no vessel you are looking to put is not found in registered vessel list, although you have confirmed that particular vessel has been already registered by DMA, please report to info@dmamyanmar.org or contact to 959-73164644*

#### 4.3 Request summary review (Step 3)

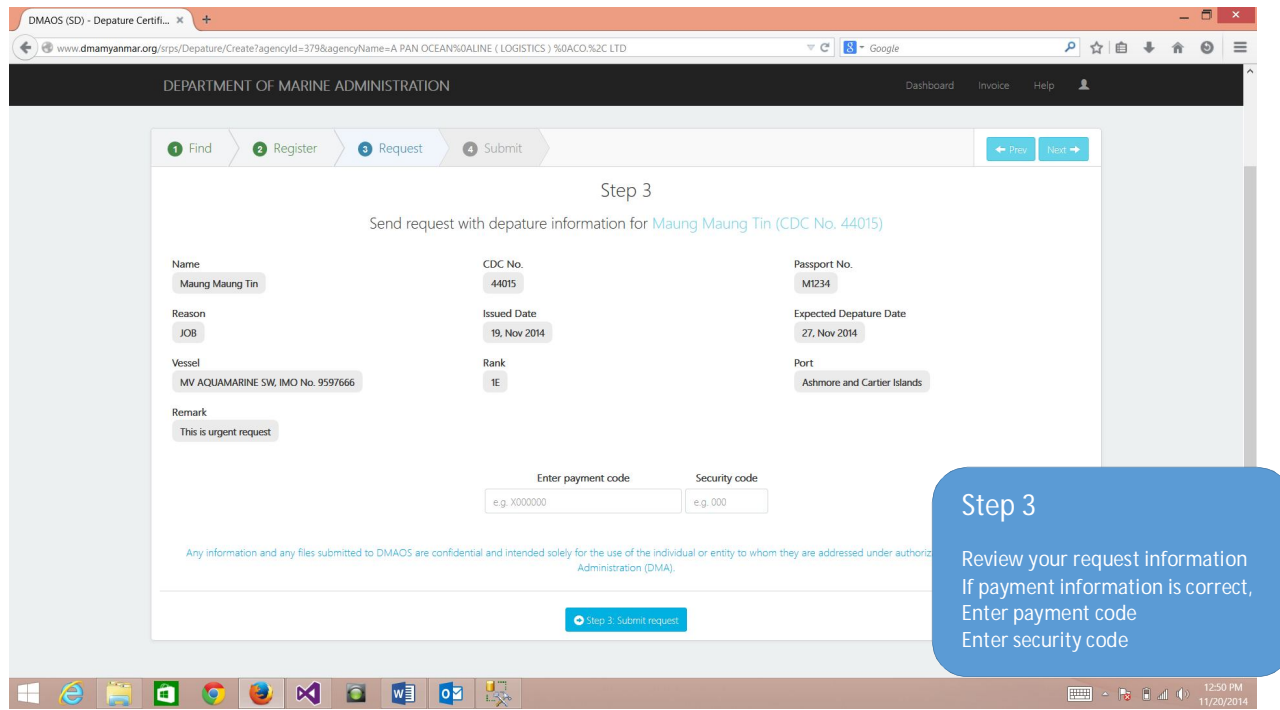

*Note: Payment code is requested for final request submission. Get payment code by using keyMaker program (see how to use keyMaker program in section 7). It must be noted that if you use certain key for particular transaction (Departure or Visa), the key will be redeemed and it cannot be use anymore for other transaction. Therefore before proceeding to submission using payment code, you need to make sure that all the request information is correct and valid. Once submitted, DMA-SD will see your request and process through validation and verification. Within 24 hours of service, you will get notice of your request confirmation in your email and web page.*

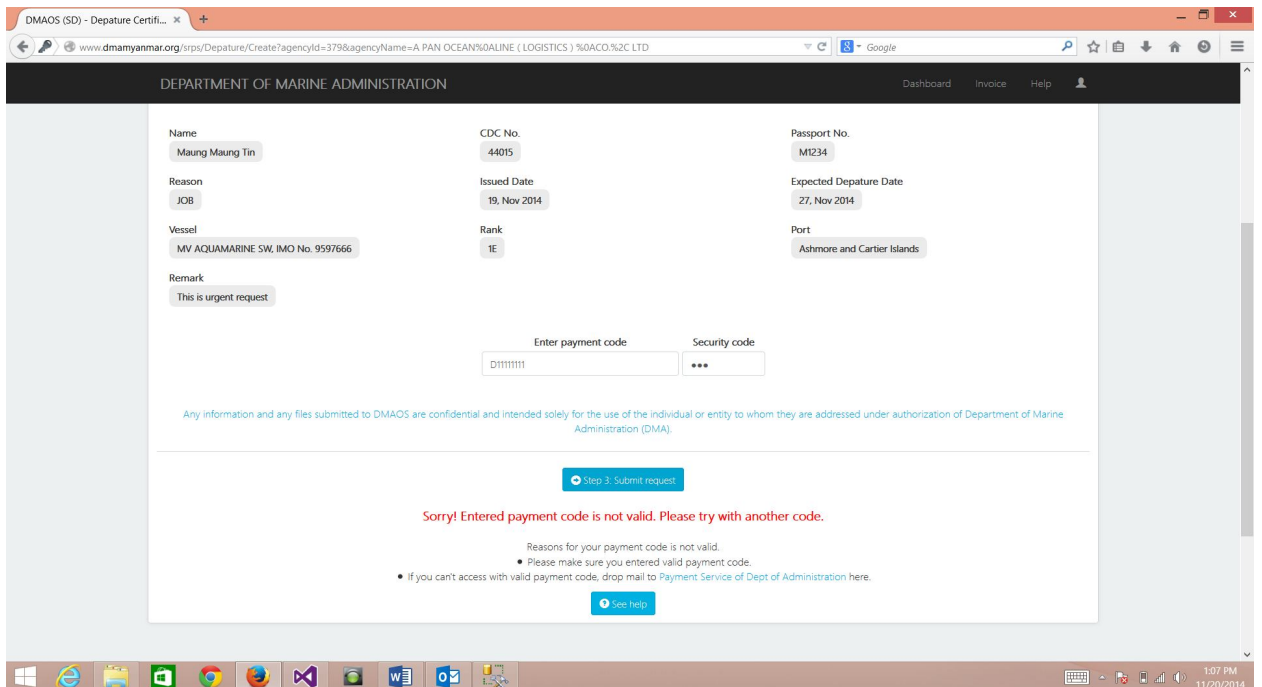

#### 4.3.1 Error showing entered payment code is not valid (Step 3)

*Note: Your entered payment code is random and it is not generated by keyMaker or you entered wrong security code.*

4.4 Departure Request Submitted (Step 4)

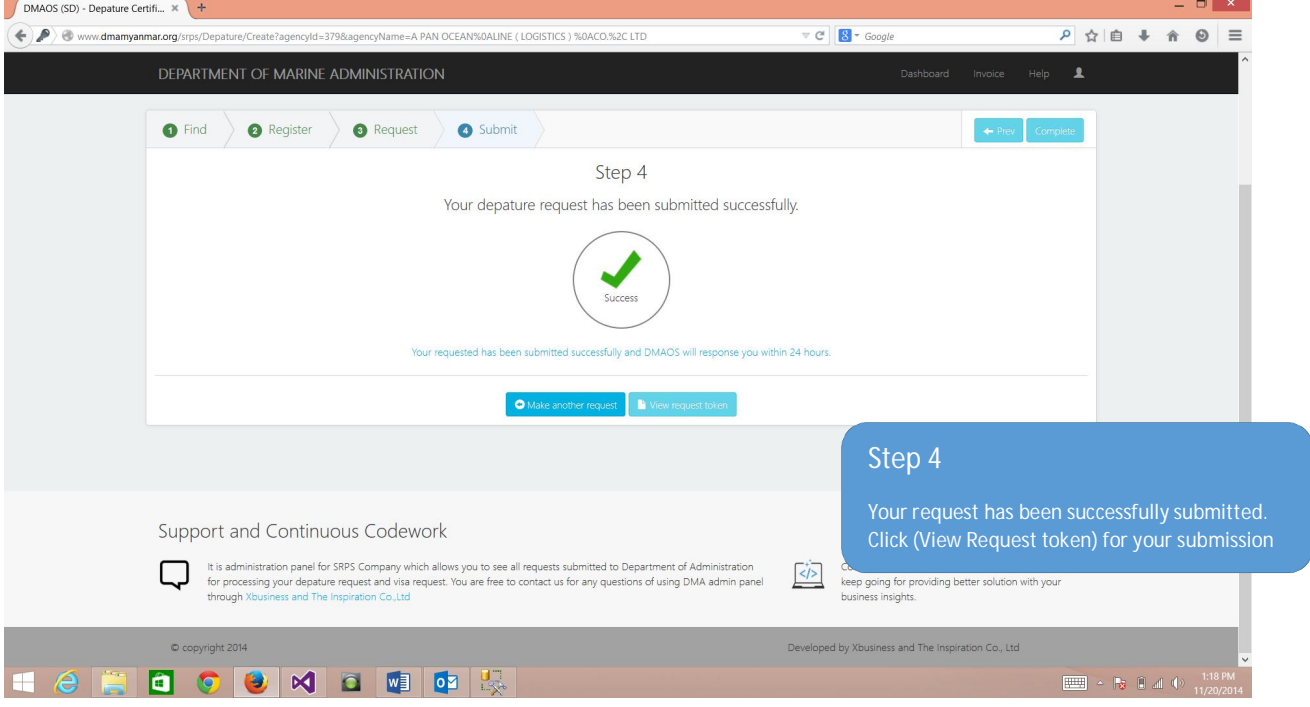

## 4.3.2 Error showing entered payment code has been already redeemed

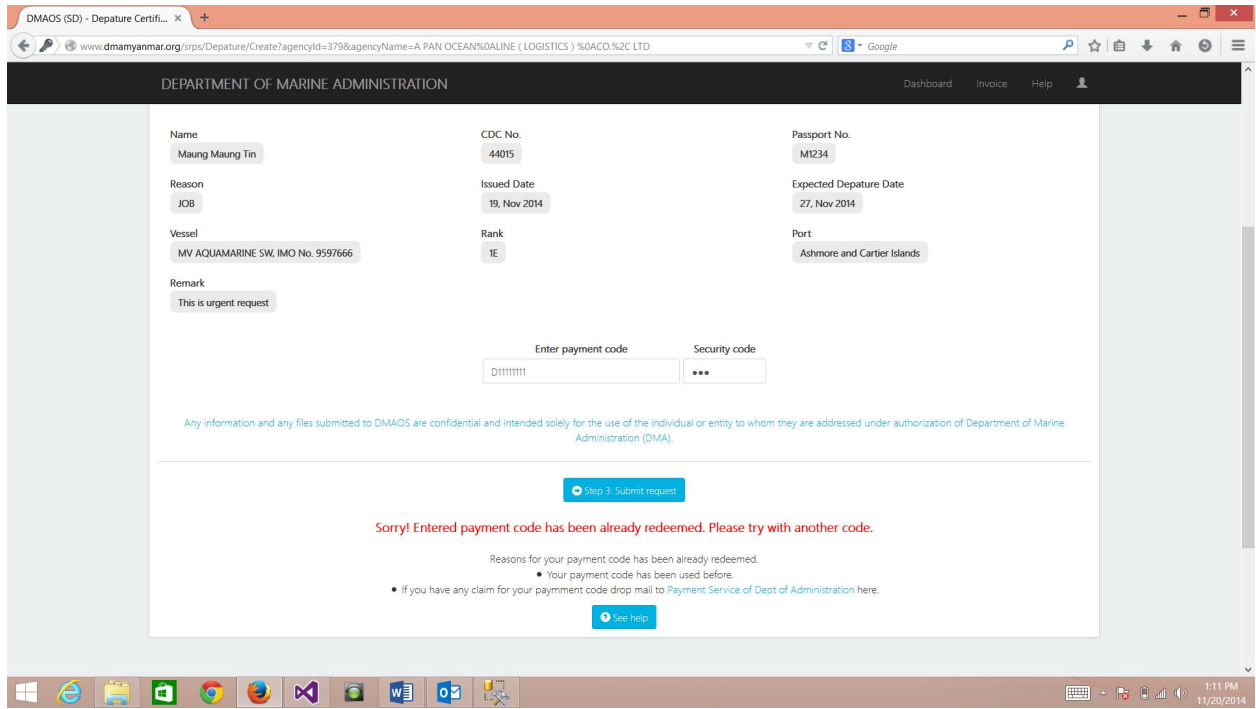

4.4.1 View Departure Request Token (Step 4)

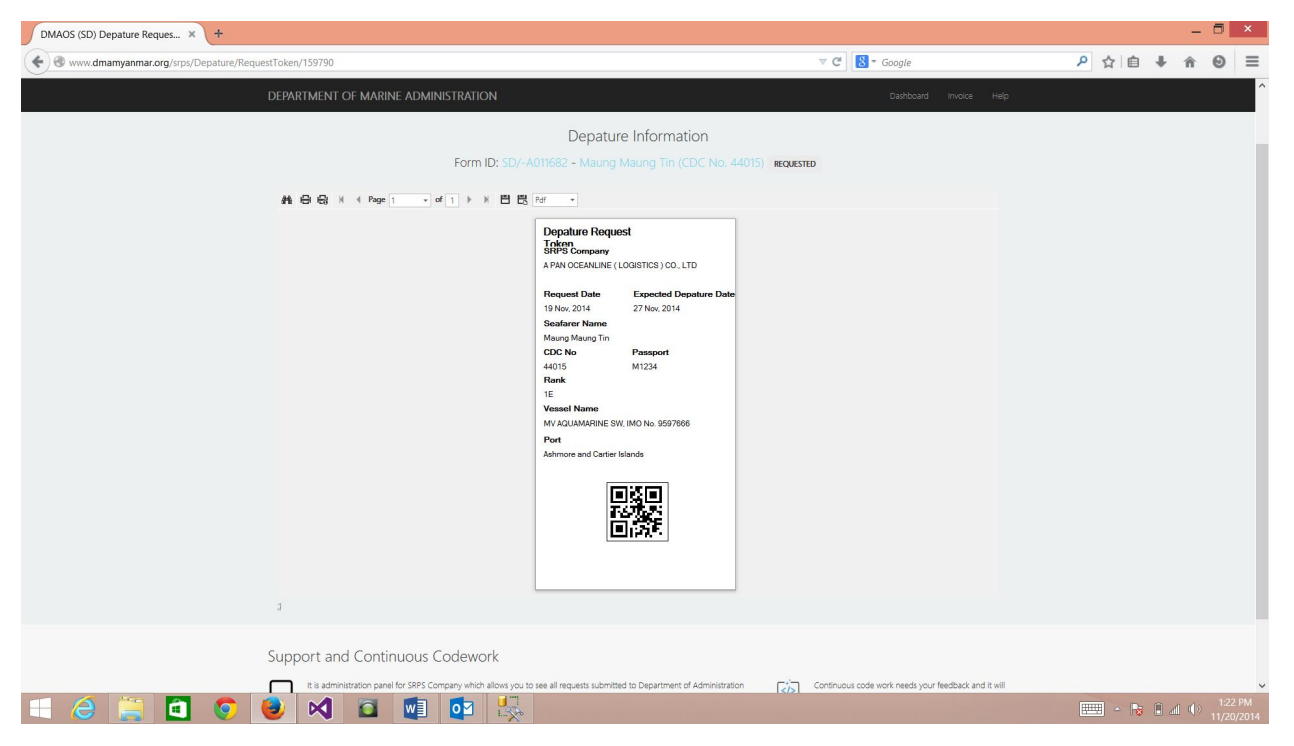

*Note: Keep this request token by click print button or save as pdf. Using QRCode scanner with your phone to check whether you request has been confirmed or not.*

#### 4.4.2 View Departure Document

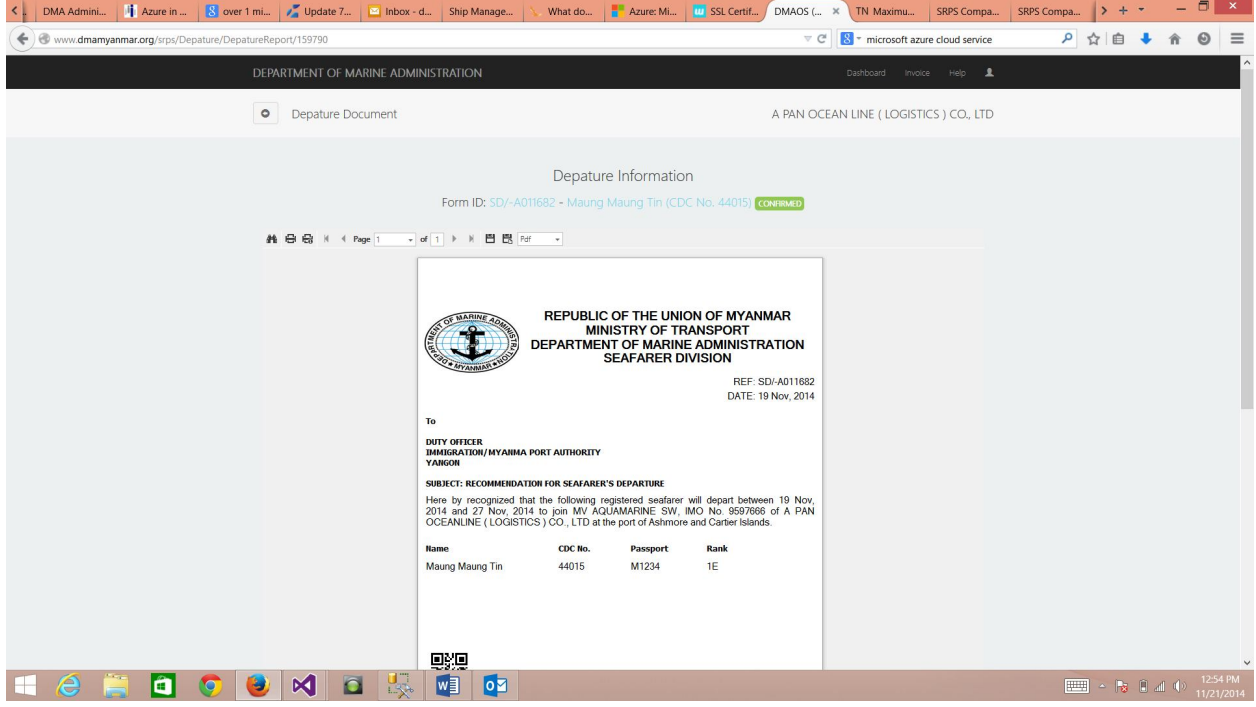

*Note: After confirmed your request by DMA-SD, by clicking 'View' button at the departure list, you can view or get departure document online*

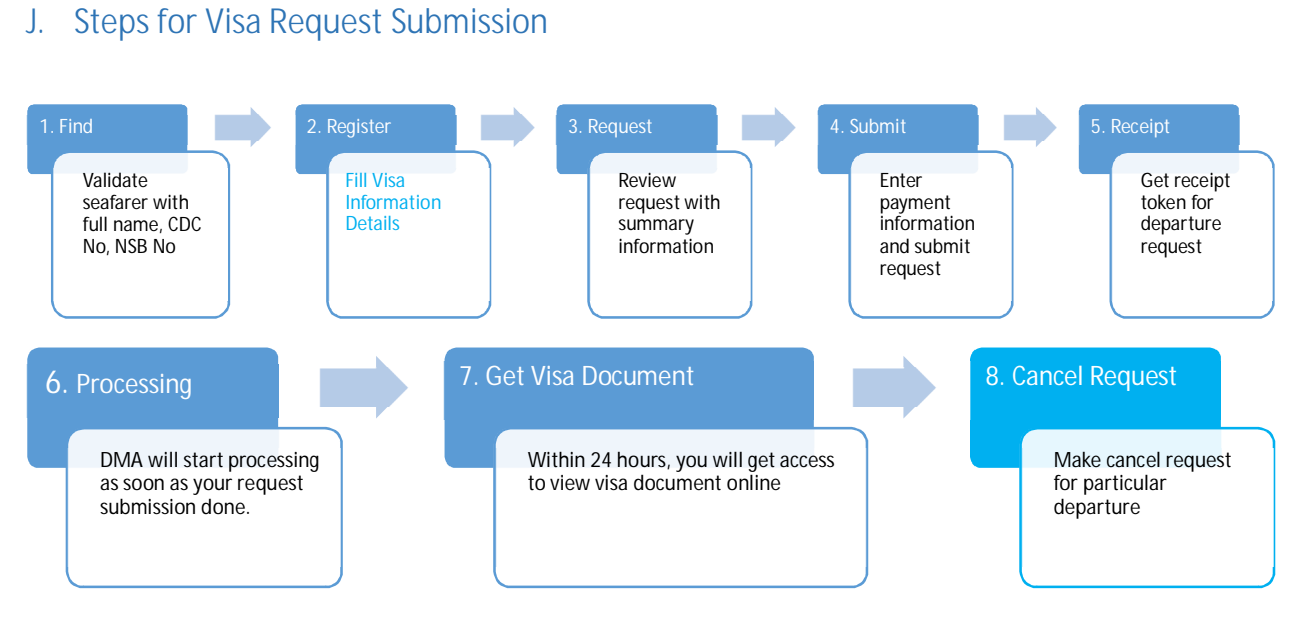

*Note: The work-through for visa request submission is the same with departure request except visa related information required in step-2.*

### K. Browsing, Searching and Sorting Departure/Visa Information Online

As browsing, searching and sorting in all different pages use the same toolbar and same user experience, if you are familiar at one page – departure

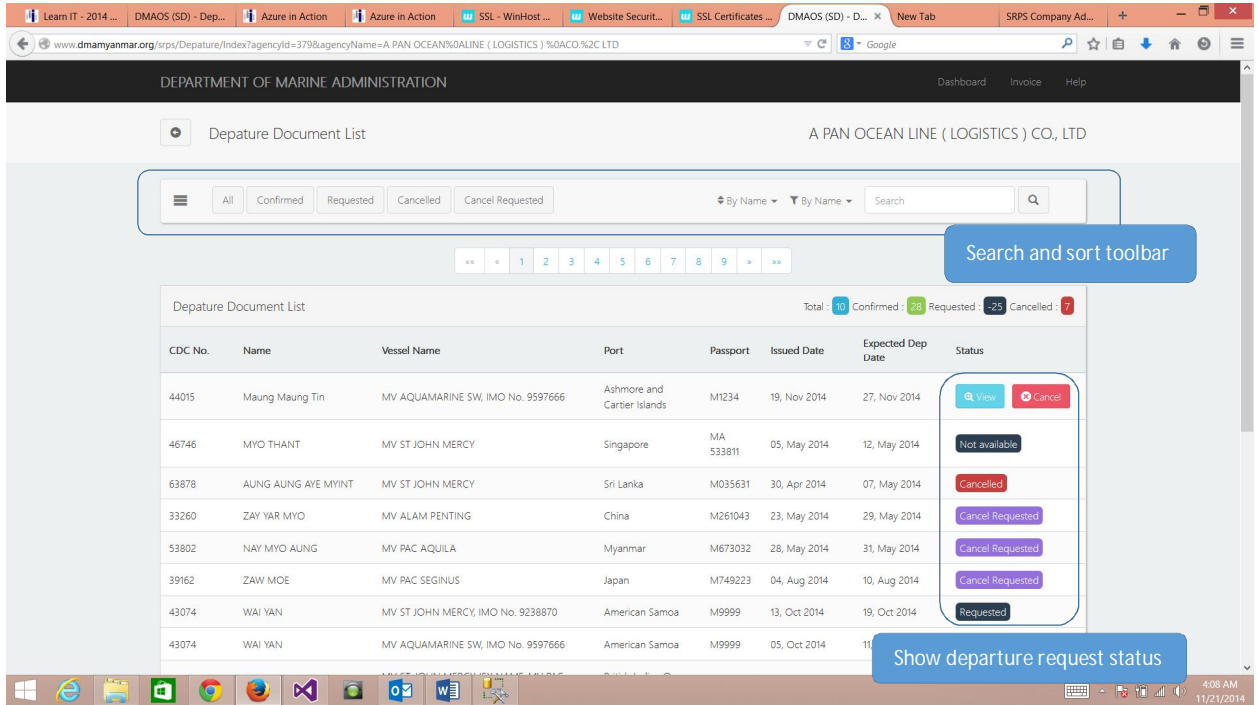

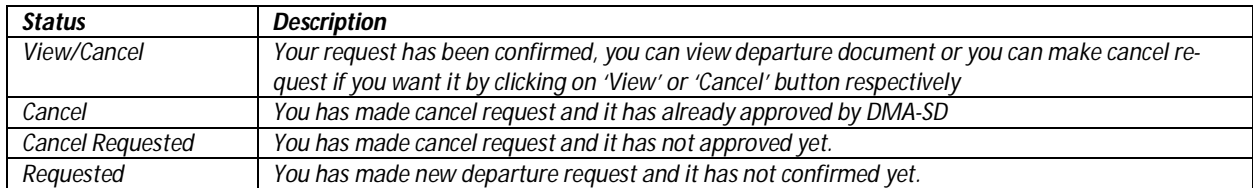

#### *Note: You can check the status of your departure request at 'Status' column*

#### Using search and sorting toolbar

#### 1. Sorting

It enables you to sort the list shown below the toolbar by selecting sorting criteria you desire.

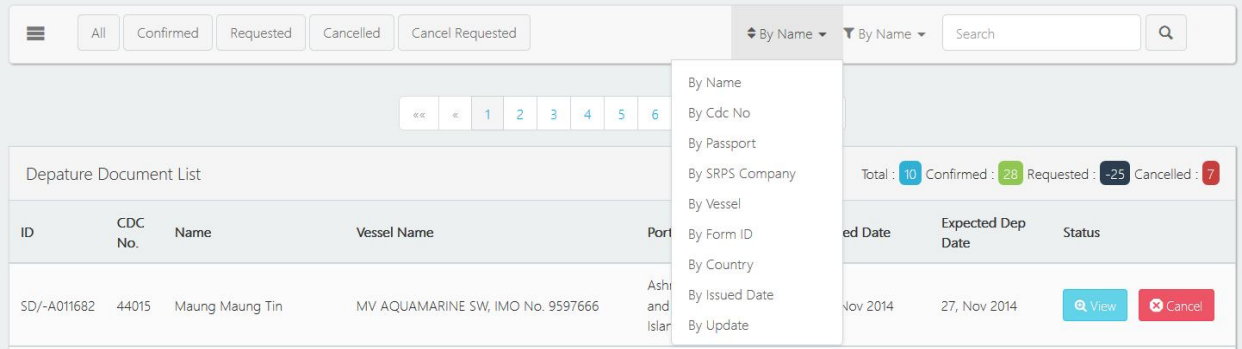

#### 2. Searching

It enables you to search the information in the list shown below by selecting the filter you want and enter the information you want to search and click 'Zoom' button. Also by clicking the tag button 'All/Confirmed/Requested/Cancelled/Cancel Request', you can filter the list.

| ≡<br>All               |            | Confirmed<br>Requested | Cancelled<br>Cancel Requested                       |                                   |                | $\div$ By Name $\star$ T By Name $\star$  | Mau                                     | $\alpha$                  |
|------------------------|------------|------------------------|-----------------------------------------------------|-----------------------------------|----------------|-------------------------------------------|-----------------------------------------|---------------------------|
|                        |            |                        | $\left\vert 1\right\vert 2$ 3<br>$\ll \ll$<br>$4 -$ | 5 <sup>1</sup><br>$6 \t 7 \t 8$   | $\overline{9}$ | By Name<br>By Cdc No<br>By Passport       |                                         |                           |
| Depature Document List |            |                        |                                                     |                                   |                | By SRPS Company                           | nfirmed: 28 Requested: -25 Cancelled: 7 |                           |
| ID                     | CDC<br>No. | Name                   | Vessel Name                                         | Port                              | Pass           | By Vessel<br>By Form ID                   | <b>Expected Dep</b><br>Date             | Status                    |
| SD/-A011682            | 44015      | Maung Maung Tin        | MV AQUAMARINE SW, IMO No. 9597666                   | Ashmore<br>and Cartier<br>Islands | M12:           | By Country<br>By Issued Date<br>By Status | 27, Nov 2014                            | <b>3</b> Cancel<br>Q View |

*Note: Depend on connectivity, you need to wait for certain amount of time after you click tag, search or sort.* 

#### L. Getting help

You can get help or information assistance by clicking 'Help' at the main navigation bar.

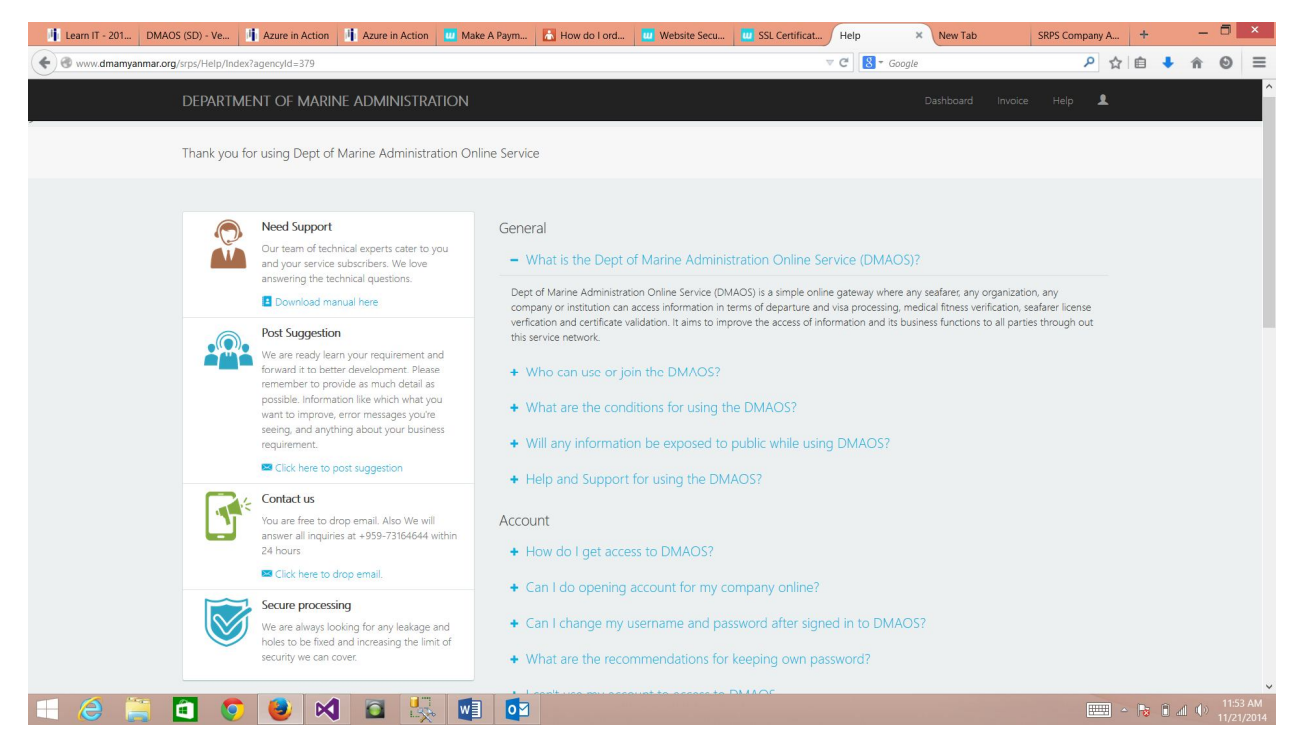

1. Download manual

You can get latest manual by clicking 'Download manual here' at 'Need Support' section.

2. Post Suggestion

You are free to post any suggestion and comment at 'Post Suggestion' section.

3. Contact us

Anytime you can contact for any question and information at 'Contact us' section.

## M. View Invoice

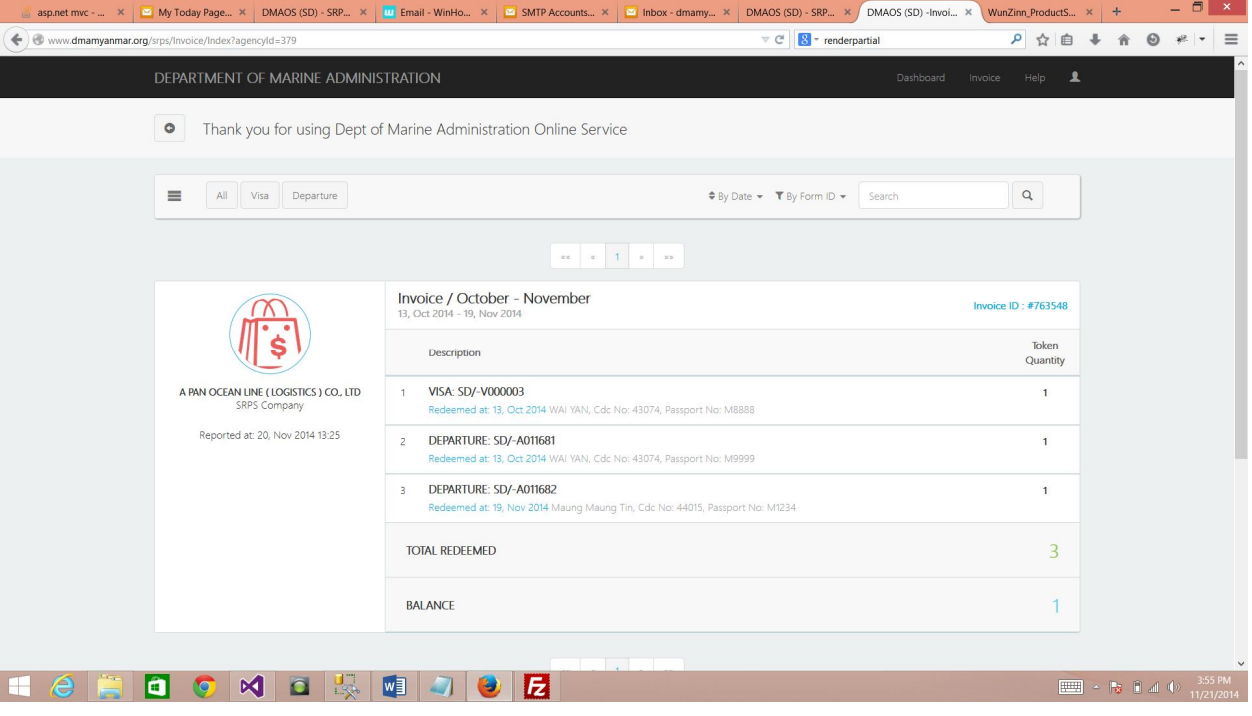

*Note: By clicking 'Invoice' button at main navigation bar, you can see all transactions that have been redeemed for your requests.*